# Quick Reference Guide

Using our self service client app

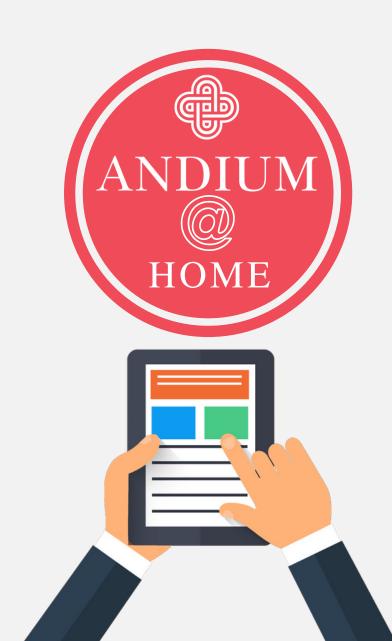

### Registration process

We must have a record of your email address on our system in order to validate your identity, Please ensure that we have your email address before attempting to register to use the app.

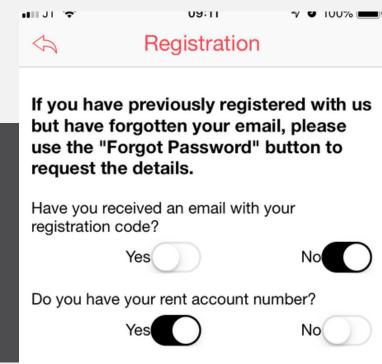

- 1. When you first open the app click the Register button.
- 2. You will be asked if you have received an email with a unique code answer No to this
- 3. You will be asked if you have a rent account number answer Yes to this.

Press Next to continue

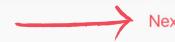

# Registration process

- 1.Before attempting to register for our app please ensure that we hold your email address on our system.
  This is required to validate your identity
- 2.If we have your email address on our system. You will receive an email with a unique code, which is required to complete the registration process.
- 3. You will be asked to set up a password for the app and the process is complete.

| Register I.baudains@andiumhon | nes.je with Rent Account Number 1123456 |
|-------------------------------|-----------------------------------------|
| Rent Account No               |                                         |
| 123456                        |                                         |
|                               |                                         |
| Email                         |                                         |
|                               |                                         |

Initial registration stage complete. The code will expire in 24 hours. If you do not receive a code via email within 24 hours, please contact our customer support centre on 500700

Registration Successful

code that you will need to enter that confirms your email address.

Tap Next to continue with the registration

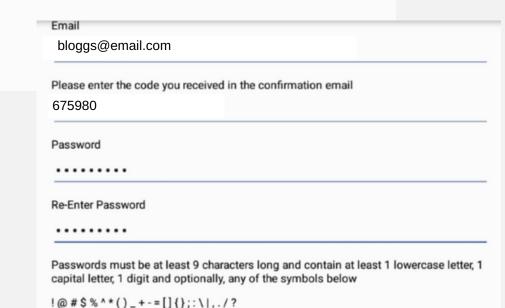

**Final Registration Stage** 

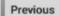

Close

Once successfully registered you can log in with the password you created.

You will see your name and address at the top of the screen

There are a number of menu options which will provide you with various functionality which we will run through in this document for you.

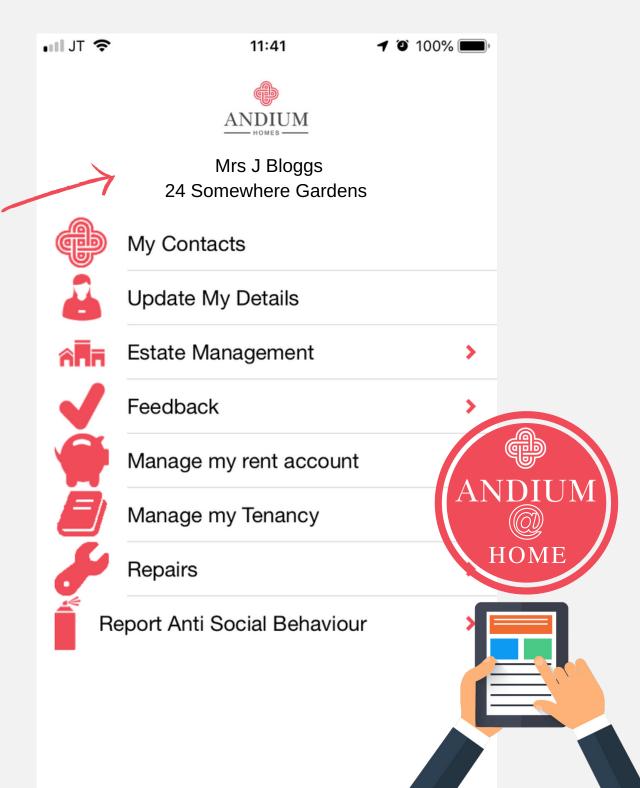

### Update my Details

This section will allow you to update your phone number and communications preferences on our system

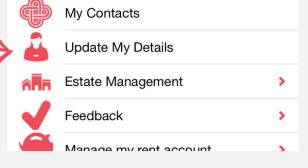

- 1.To update your phone number on our system
- 2. Toggle the Button next to Change my phone number
- 3.Enter your new number of the next screen

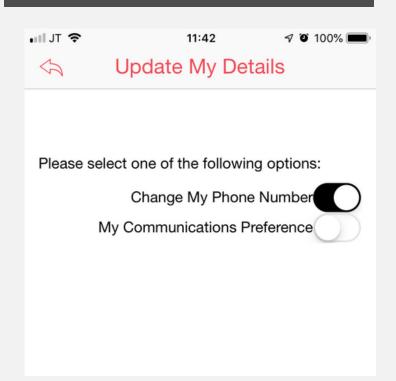

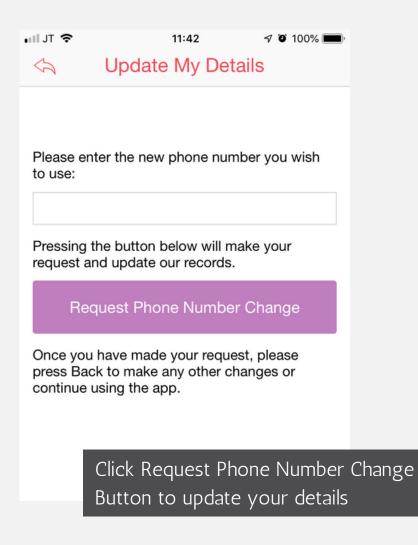

### **Estate Management**

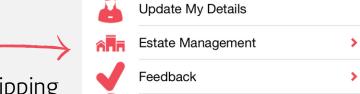

Manage my rent account

>

This section will allow you to report Fly Tipping and Graffiti on your estate.

1. Select the report you wish to make;Flytipping or Graffiti2. Provide as much information as possible in the report

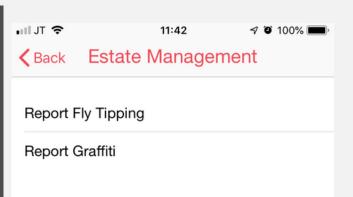

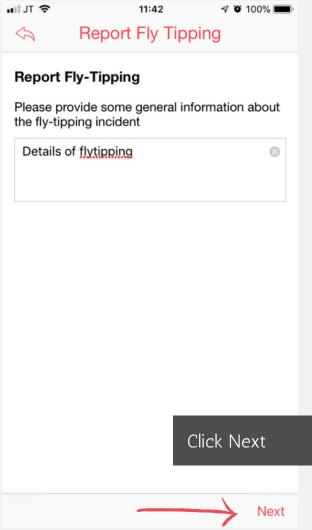

### **Estate Management**

This section will allow you to report Fly Tipping and Graffiti on your estate.

Update My Details Estate Management > Feedback > Manage my rent account > Manage my Tenancy >

In both the flytipping and graffiti reports you can attach photos and tag the location

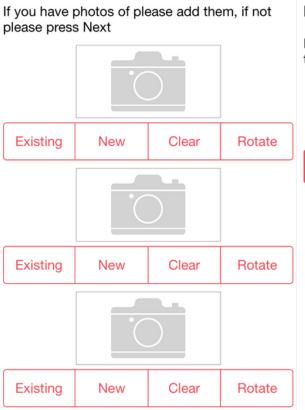

### **Report Fly-Tipping - Location**

Please record the location of the flytipping incident

**Current Location** 

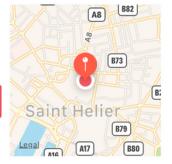

#### **Report Fly-Tipping - Confirmation**

Are you sure you wish to report this flytipping incident?

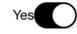

Your request will be processed within the next 5 working days, please tap "Finish" to confirm.

Your contact has been logged, we will be in touch if we require any additional information from you.

Click Finish to submit your report

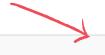

Next Previous Next Previous

Previous

Finish

### Feedback

 $\longrightarrow$ 

This section will allow you make a comment, compliment or complaint regarding a service, member of staff or a policy.

Estate Management

Feedback

Manage my rent account

Manage my Tenancy

- 1.Select the item you would like to comment on service, staff, policy
- 2.Complete as much information as possible on the feedback form.

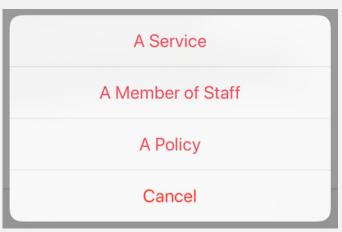

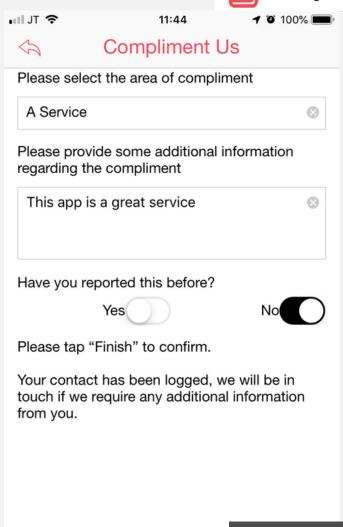

Click Finish to submit your report

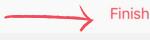

## Manage my rent account

This section will allow you manage your rent account by viewing a quick balance, a detailed statement as well as managing your rental payments by setting up a direct debit or making a payment online.

# Feedback Manage my rent account Manage my Tenancy Repairs Report Anti Social Behaviour

### Rent Balance

- 1. At the top of the screen you will see any tenancies you hold
- 2. Highlight the tenancy you wish to view the balance on then press

  Update button
- 3. This will populate and update the Current

  Balance field

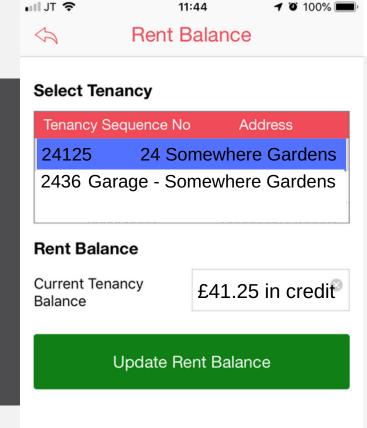

Press the Update Rent Balance to refresh the amount each time you go into this page.

Close

### Manage my rent account

This section will allow you manage your rent account by viewing a quick balance, a detailed statement as well as managing your rental payments by setting up a direct debit or making a payment online.

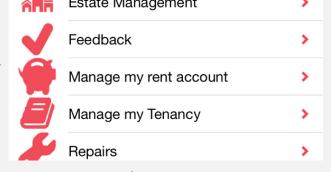

### **Rent Transactions**

There is a lot of information on this screen which is best viewed in landscape mode. The table can also be dragged from left to right if the data goes off the page.

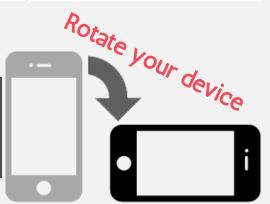

| Transaction Date | Description                                           | Charges | Payments  |
|------------------|-------------------------------------------------------|---------|-----------|
| 10 May 2019      | Direct Debit Payment                                  |         | £1,557.00 |
| 24 Apr 2019      | Refund                                                | £6.71   |           |
| 18 Apr 2019      | Rent - 24 Somewhere Gardens  CityPay - Online Payment |         | £145.00   |
| 4 Apr 2019       |                                                       |         | £1,057.00 |

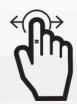

Drag the screen from left to right to see more information

Close

## Manage my Tenancy

This section will allow you manage your tenancy, by updating household members, giving notice, view lettings available on our website

·III JT 袞

Manage my rent account

Manage my Tenancy

Repairs

Report Anti Social Behaviour

- 1. At the top of the screen you will see the household members listed on your tenancy.
- If you want to add a household member to your tenancy click add.
- 3. This will open a form that allows you to fill in the new household members details.

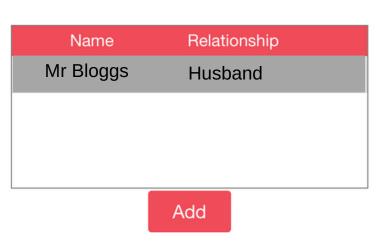

11:46

Update Household Members

**√** 100% 🗓

Pressing the button below will make your request and update our records.

### **Update Household Members**

Once you have made your request, please press Back to make any other changes or continue using the app.

| ышл <del>≈</del><br>⇔ Update Ho | 11:46<br>usehold | ✓ ७ 100% ■ Members |
|---------------------------------|------------------|--------------------|
|                                 |                  |                    |
| Title                           |                  |                    |
| Forename                        |                  |                    |
| Surname                         |                  |                    |
| Date of Birth                   |                  |                    |
| Relationship to clie            | ent              |                    |
|                                 |                  |                    |

Click Done to submit your request

Cancel Done

### Manage my Tenancy

This section will allow you manage your tenancy, by updating household members, giving notice, view lettings available on our

website

- If you wish to give notice the form will auto populate your address
- 2. You must let us know the date you wish to terminate your tenancy and as much information about your forwarding address and your contact details.
- 3. This will not end your tenancy on our system, it will generate a request that will be actioned by our team.
- 4. Rent will continue be charged to you until the keys are returned. It is important that you check your rent balance when you return your keys

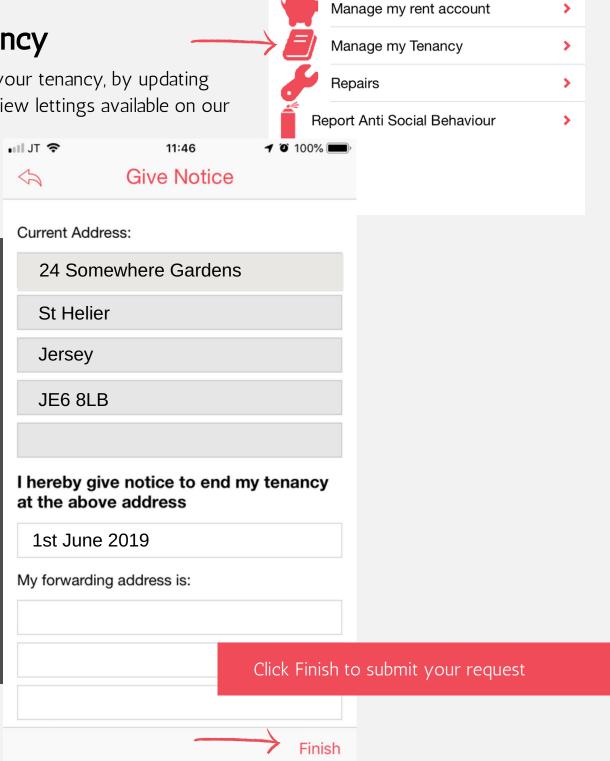

### Report Anti Social Behaviour

Report Anti Social Behaviour

Repairs

>

>

This section will allow you report any instances of anti social behaviour

or provide an update on an existing case you have reported to us

- 1. Complete as much information as possible on the report of Anti Social Behaviour report including the nature of the complaint and the date and time etc
- 2. If you know who is responsible for the anti social behaviour being caused please fill in their property address

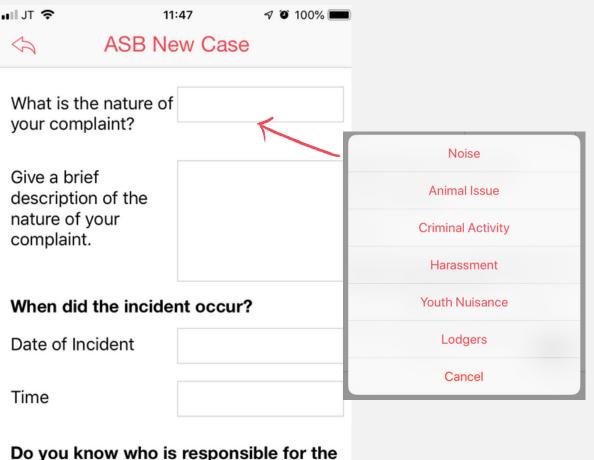

Yes No Are you sure you wish to report ASB?

issue you are reporting?

Yes

Click Finish to submit your request

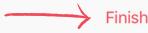

### My Contacts

Any request you make with us via the app, in person or by phone or email will be recorded as a record on our system as a contact. You'll be able to see a full list of your contacts and their status in the My Contacts section of the app.

My Contacts

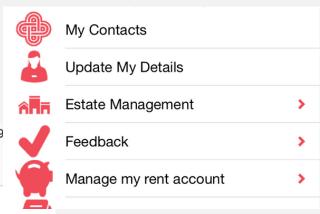

- 1. All of your contacts will be listed in date order with a subject classification.
- 2. You highlight any of the contacts and click into it to view more information

| Date       | Subject                           |       |
|------------|-----------------------------------|-------|
| 09/04/2019 | Fly-Tipping                       | (i) > |
| 09/04/2019 | Offensive Graffiti                | (i) > |
| 09/04/2019 | Comment or Suggestion from Clie   | (i) > |
| 09/04/2019 | Compliment from Client: 1483624   | (i) > |
| 09/04/2019 | Report ASB by Client: 1483624     | (i) > |
| 09/04/2019 | Additional Household Member for   | (i) > |
| 09/04/2019 | Give Notice Requested For Client: | (i) > |
| 07/04/2019 | Fly-Tipping                       | (i) > |
| 04/04/2019 | Report ASB by Client: 1483624     | (i) > |
| 04/04/2019 | Fly-Tipping                       | (i) > |
| 03/04/2019 | undefined                         | (i) > |
| 02/04/2019 | undefined                         | (i) > |

### My Contacts

Any request you make with us via the app, in person or by phone or email will be recorded as a record on our system as a contact. You'll be able to see a full list of your contacts and their status in the My Contacts section of the app.

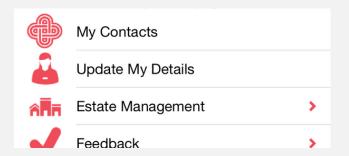

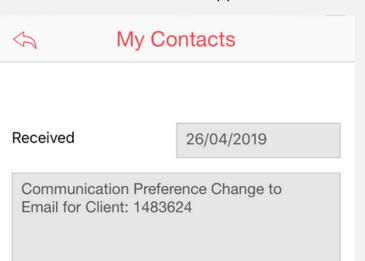

Actions generated will show a status, due date, completion date and comments.

Details of the contact will be displayed along with any actions generated showing underneath

Action Status Due Date Completion Date Communications Pref Completed 26/04/2019 26/04/2019 update

Action Status Communications Pref Completed

> Drag the screen from left to right to see more information

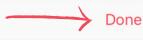

Click Done to return to the full list of contacts.